# **CTS Coordinator: Split Ticket**

## *Login* page

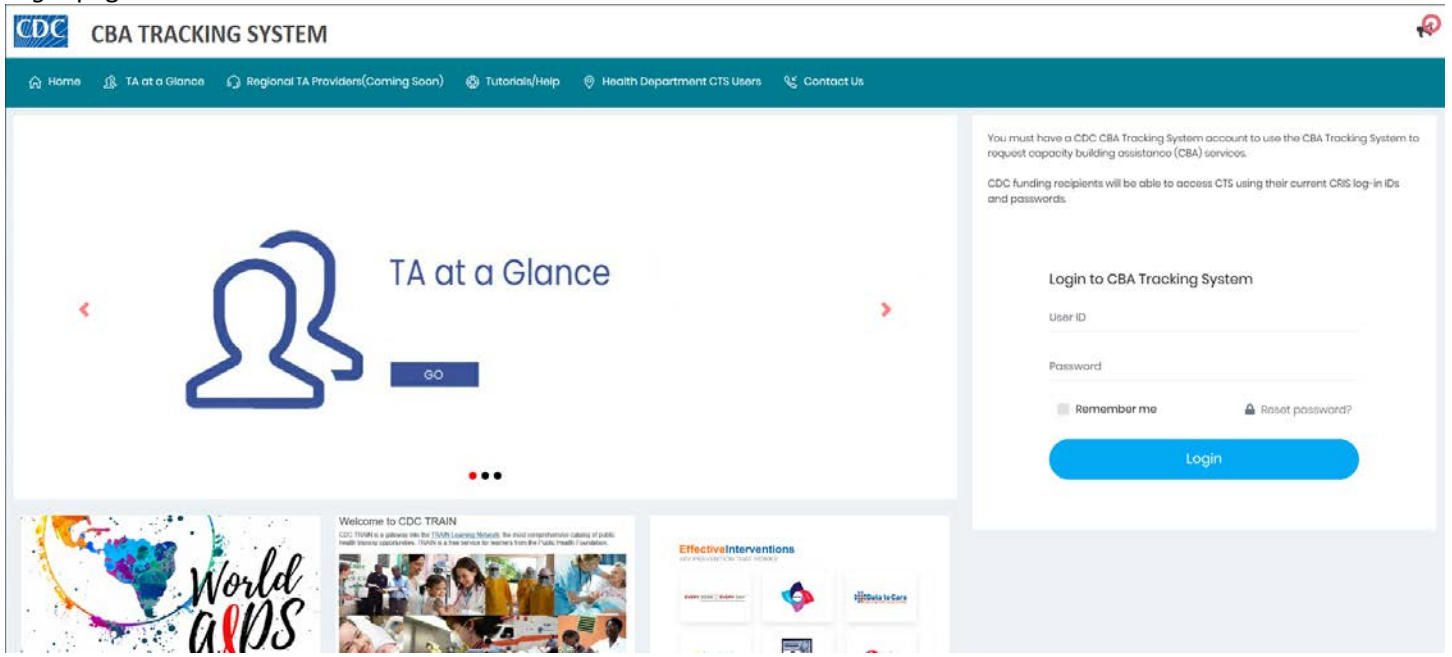

- 1. Enter the *Coordinator User ID* and *Password* and click the **Login** button.
	- a. Click the **Accept Terms & Conditions** button.

The *dashboard* displays.

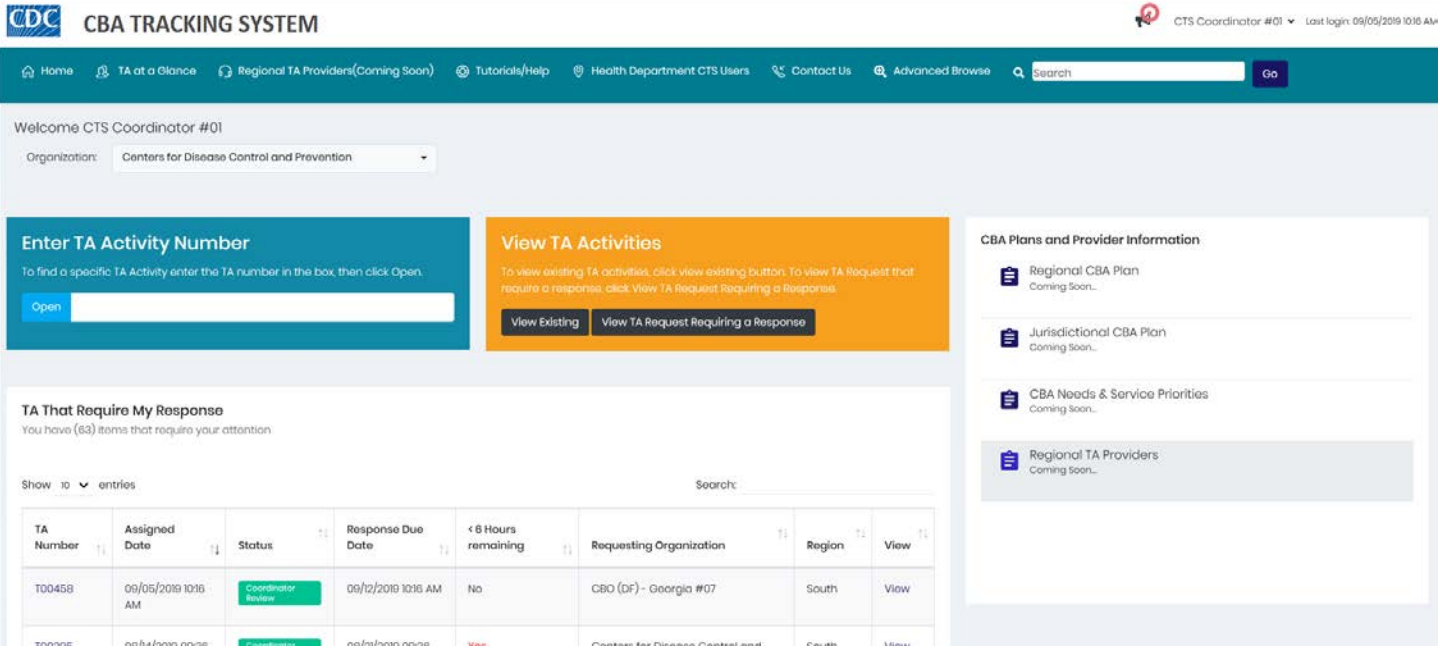

2. In the *TA That Require My Response* section, locate the *TA number* and click the *TA number*, or the **View** link. *Note:* The status is *Coordinator Review*.

The *Coordinator Review* page displays. The status in the status bar is *Creating Request (Coordinator Review)*.

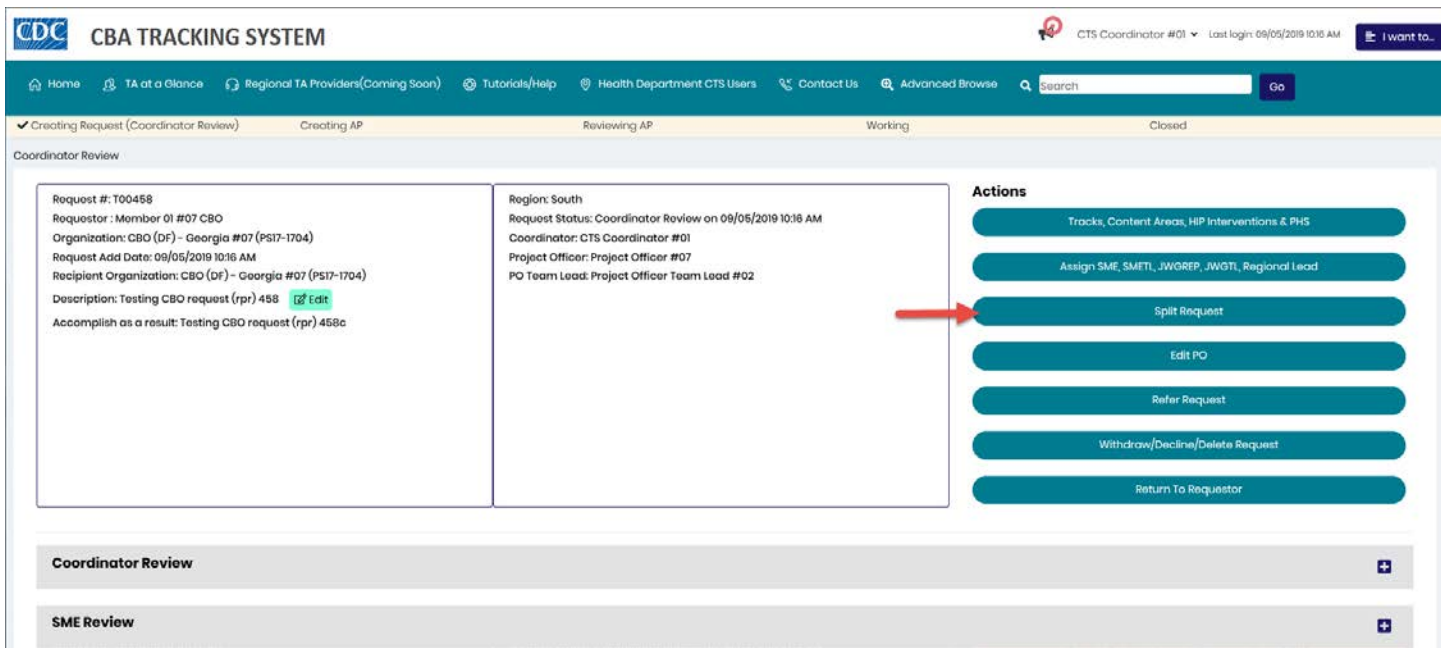

3. Under the *Actions* header, click the **Split Request** button.

# The *Confirm* dialog box displays.

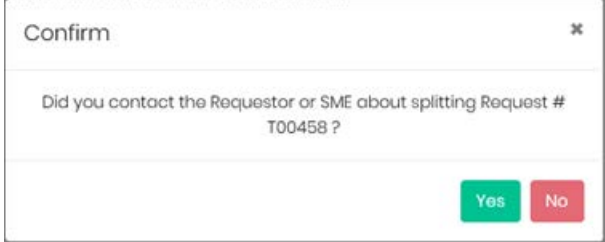

# If the answer is *Yes*, the *Split Request* dialog box displays.

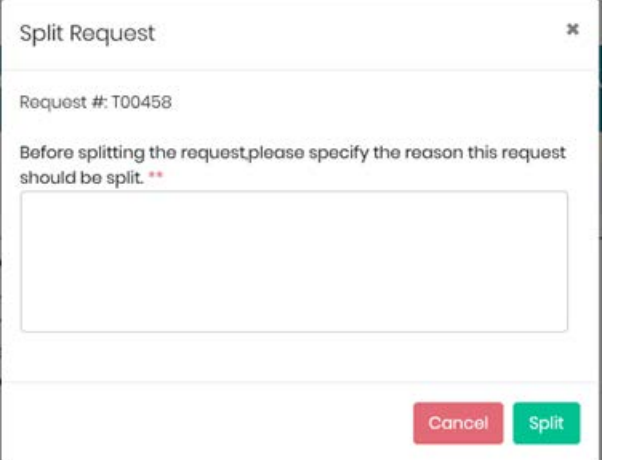

- 4. Enter a comment in the textbox provided.
- 5. Click the **Split** button.

The *Split Request* message displays. *Note:* Make note of the new request number.

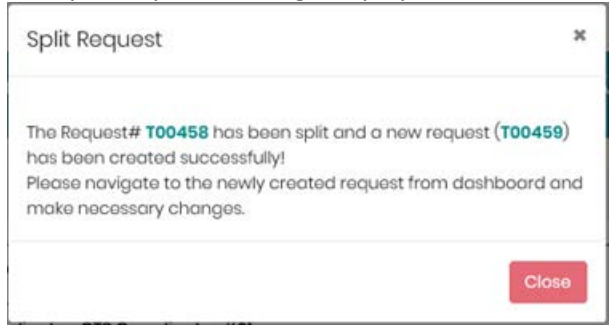

## 6. Click the **Close** button.

Information about the split request, including the new request number, displays in the request details header and in the *Coordinator Review* section.

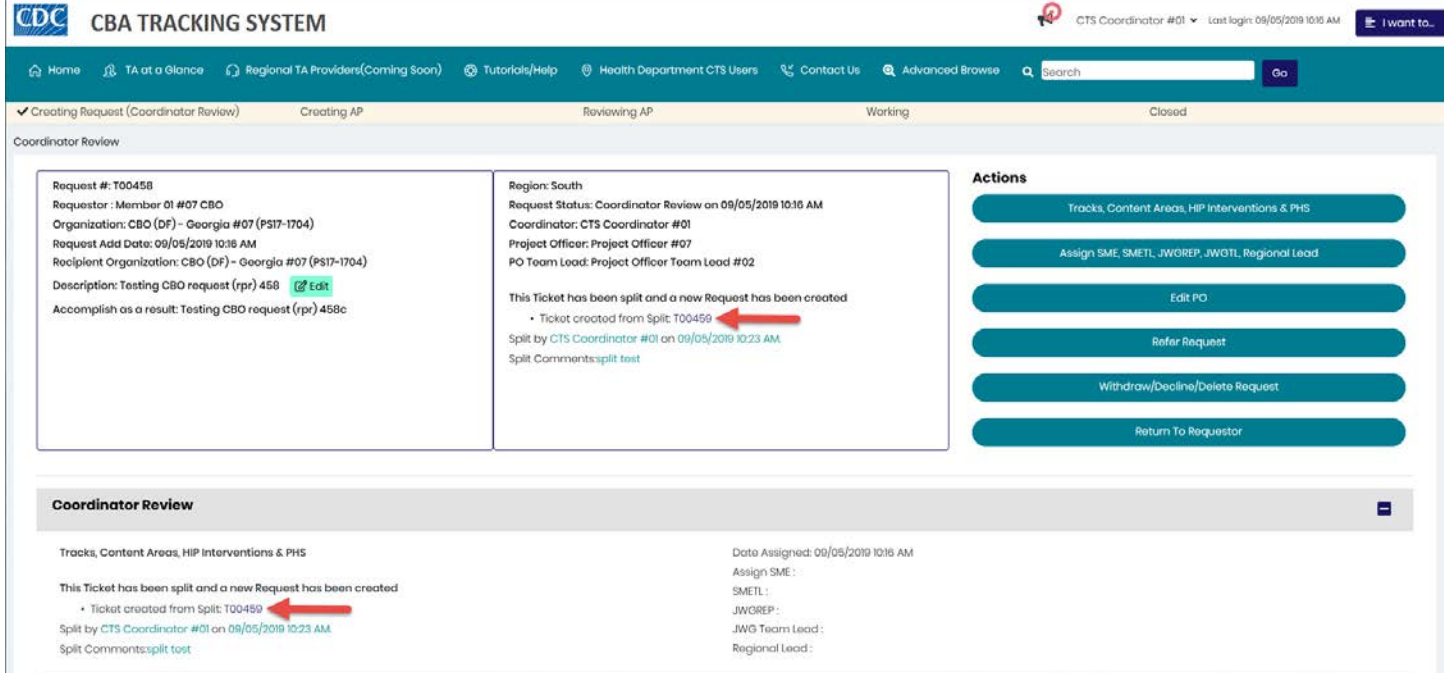

7. Click the new number created from the split.

#### The *Coordinator Review* page displays for the new split request.

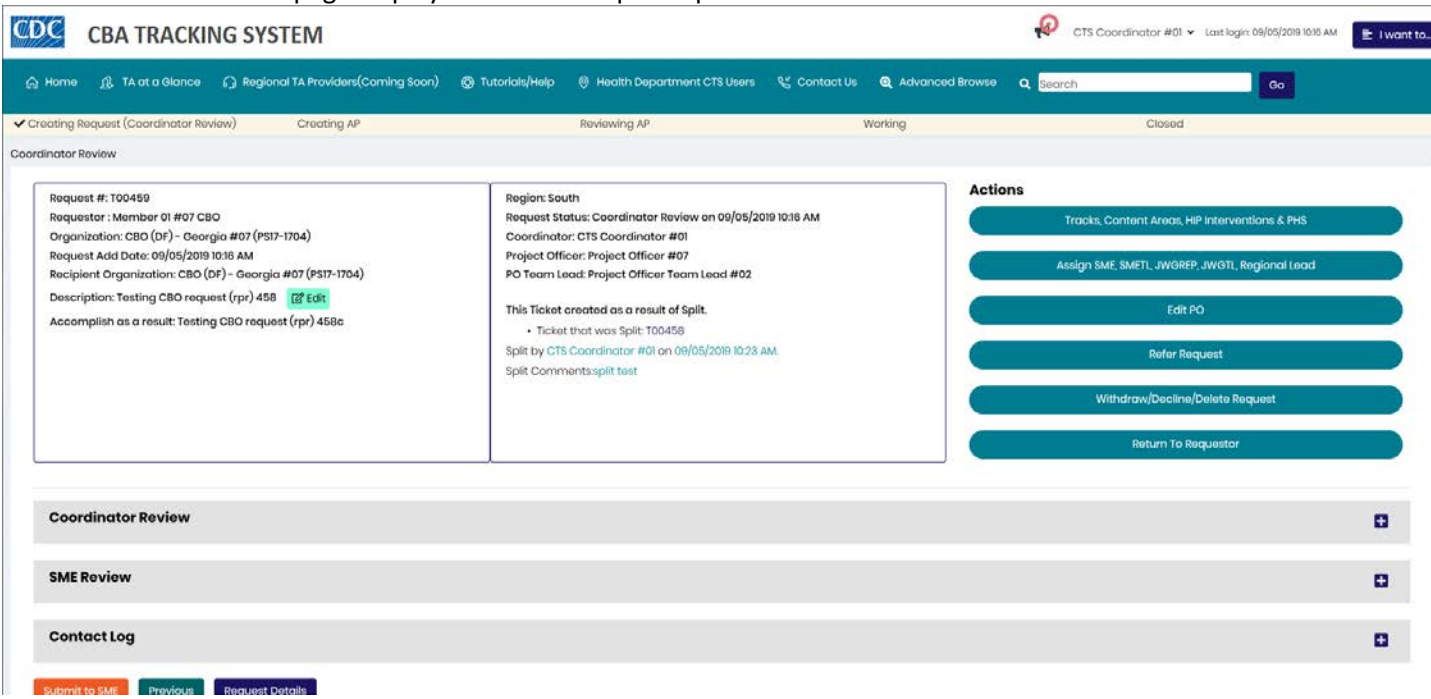

ź.

## 8. Under the Actions header, click the **Tracks, Content Areas, HIP Interventions & PHS** button.

# The *Tracks, Content Areas and HIP Interventions & PHS* dialog box displays.

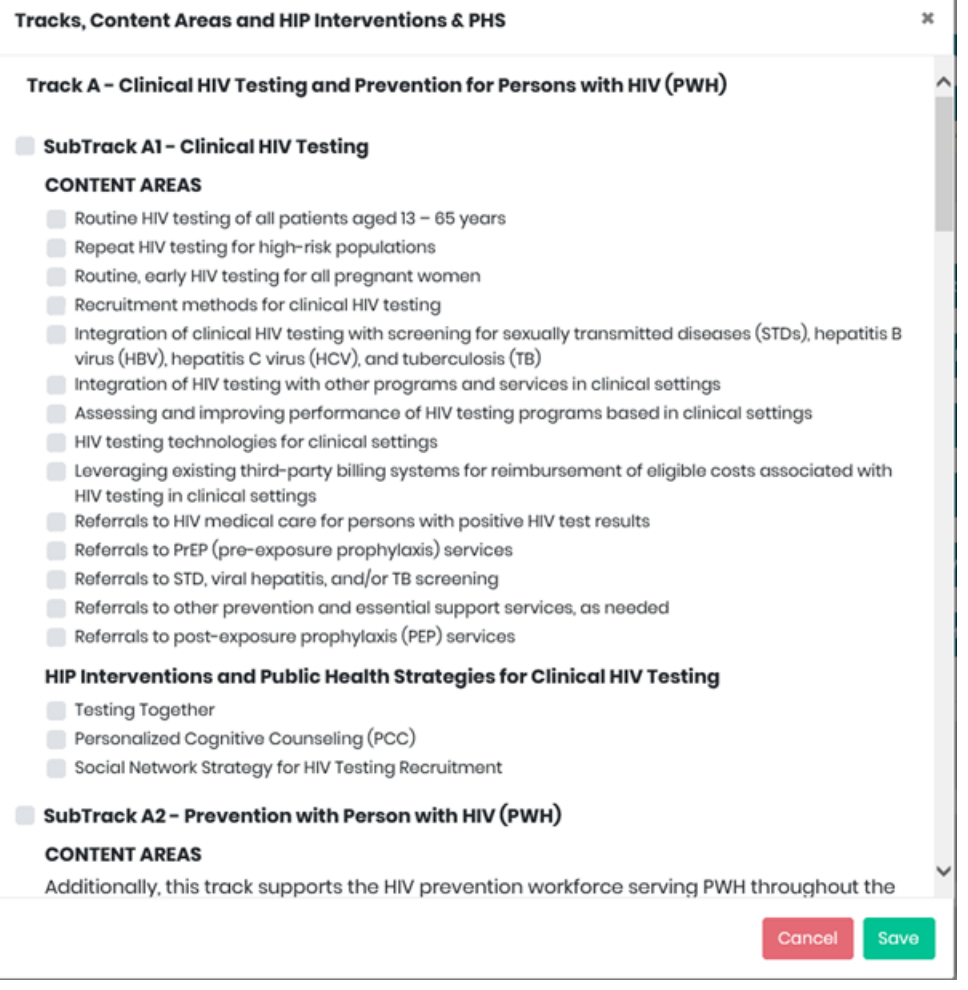

- 9. Select a *Track*. Within each *Track* there are two options:
	- a. Select one or two sub-tracks (*Content Areas*), or
	- b. Select one *Intervention*
- 10. Click the **Save** button. The dialog box closes.

Scroll down the page. The *Coordinator Review* section expands displaying the *Tracks, Content Areas, HIP Interventions & PHS* selected.

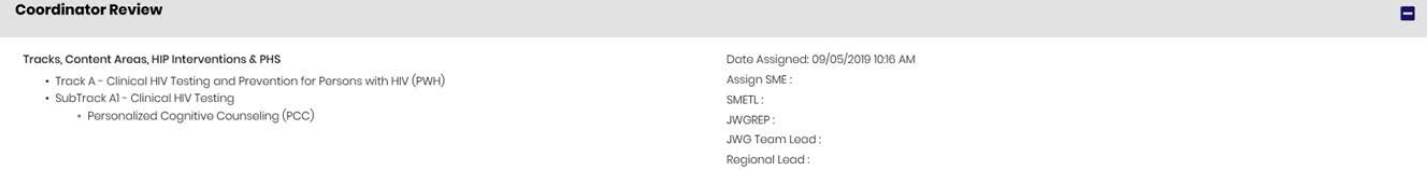

#### 11. Under the Actions header, click the **Assign SME, SMETL, JWGREP, JWGTL, Regional Lead** button.

The *Assign CTS Users* dialog box displays.

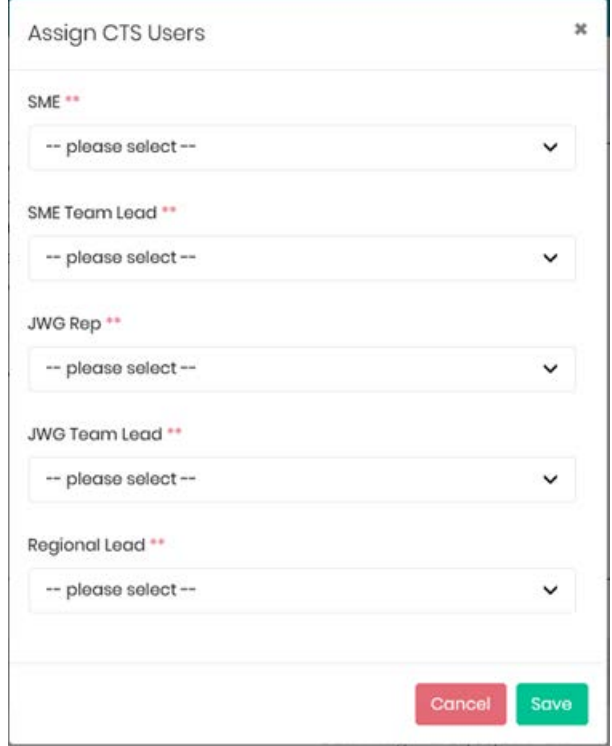

12. Select one name from each drop-down list and click the **Save** button. The dialog box closes.

The names selected in the dialog box display in the *Coordinator Review* section. The name of the *SME* also displays in the details box.

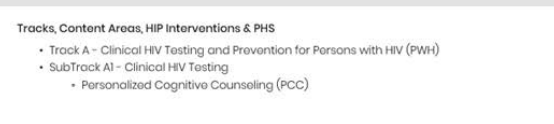

**Coordinator Review** 

Date Assigned: 09/05/2019 10:16 AM Assign SME: CTS #07 SME SMETL: CTS #02 SME Team Lead JWGREP: JWG Rep #02 JWG Team Lead : JWGTL Rep #02 Regional Lead : Regional Lead #02

Ξ

13. To change the *Project Officer* assigned, click the **Edit PO** button under the *Actions* header.

#### The *Edit PO* dialog box displays.

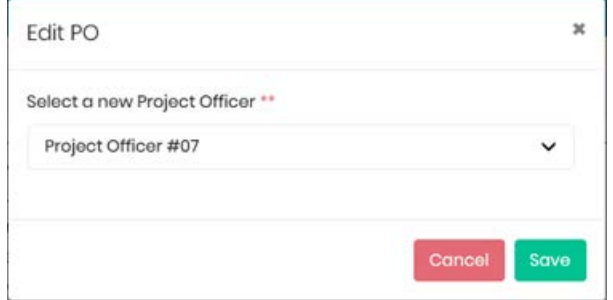

14. Select a *Project Officer* from the drop-down list and click the **Save** button.

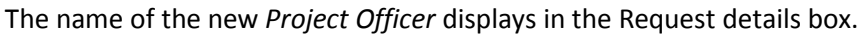

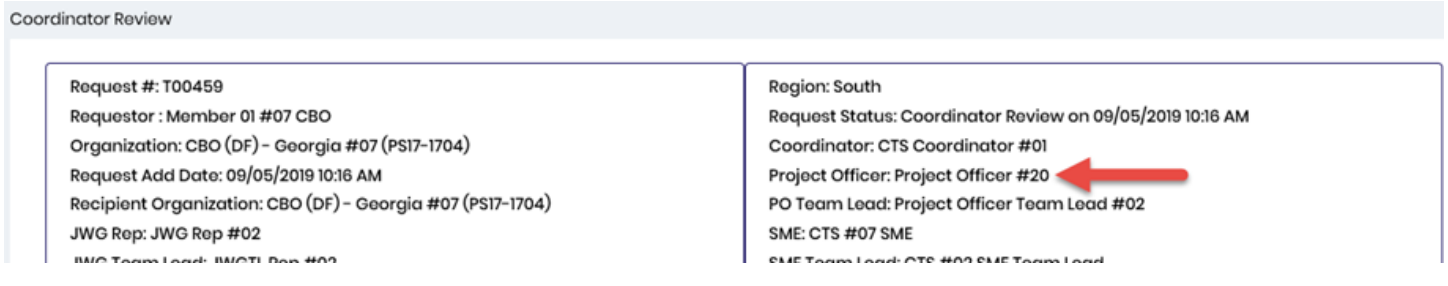

#### 15. Scroll to the bottom of the page to access the **Submit to SME** button.

# Submit to SME Previous Request Details

- a. To return to the dashboard without submitting the request to the *SME*, click the **Previous** button. The information entered will be retained.
- b. To view details of the request, click the **Request Details** button.

## 16. Click the **Submit to SME** button.

## The *Confirm* dialog box displays.

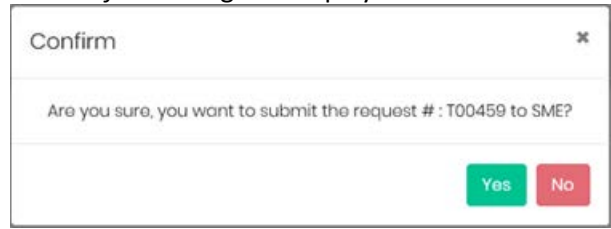

17. Click the **Yes** button.

#### The *Success* message displays.

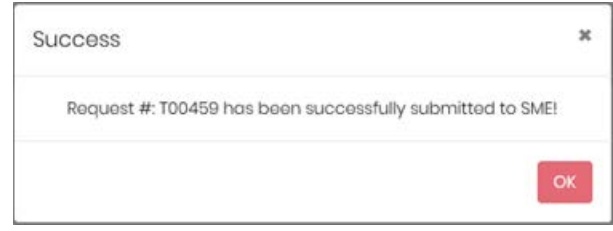

The original request displays in the *TA That Require My Response* section.

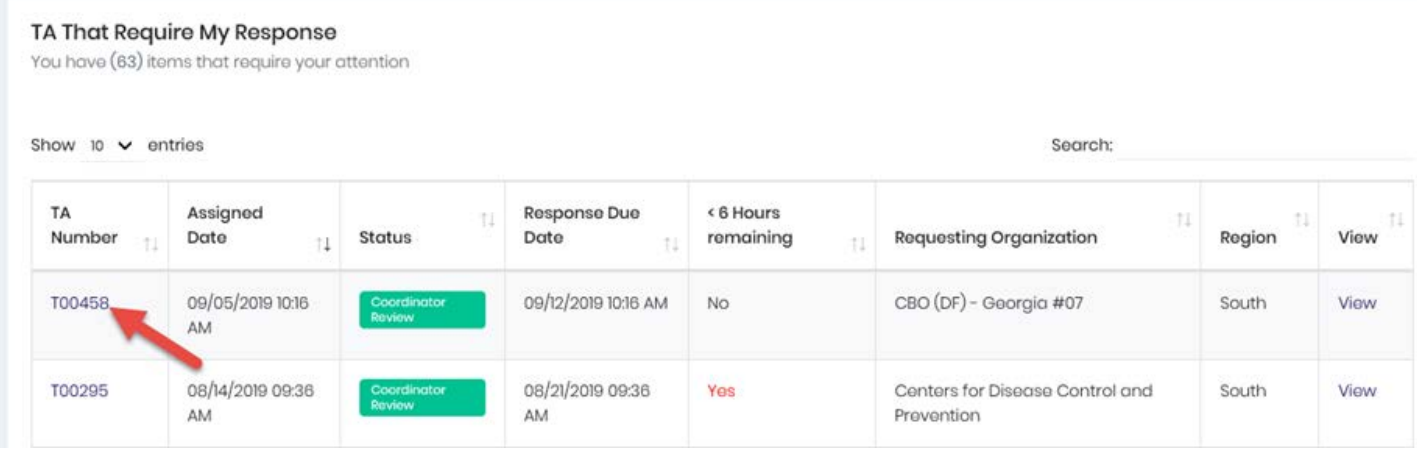

19. Open the original request and complete steps 8-18.

The split request status is *SME Review*. To view that request, click the **View Existing** button in the *View TA Activities* box.